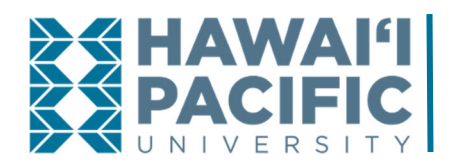

**BUSINESS OFFICE** *Accounts Receivable & Collections How To: Add a Payer*

## **STUDENT**

**Step 1:** Log in to MyHPU. On the left menu, expand Student Services, then click on View and Pay eBill.

**Step 2:** You should now be in the Cashnet site. Expand the menu in the top left and click on My Account.

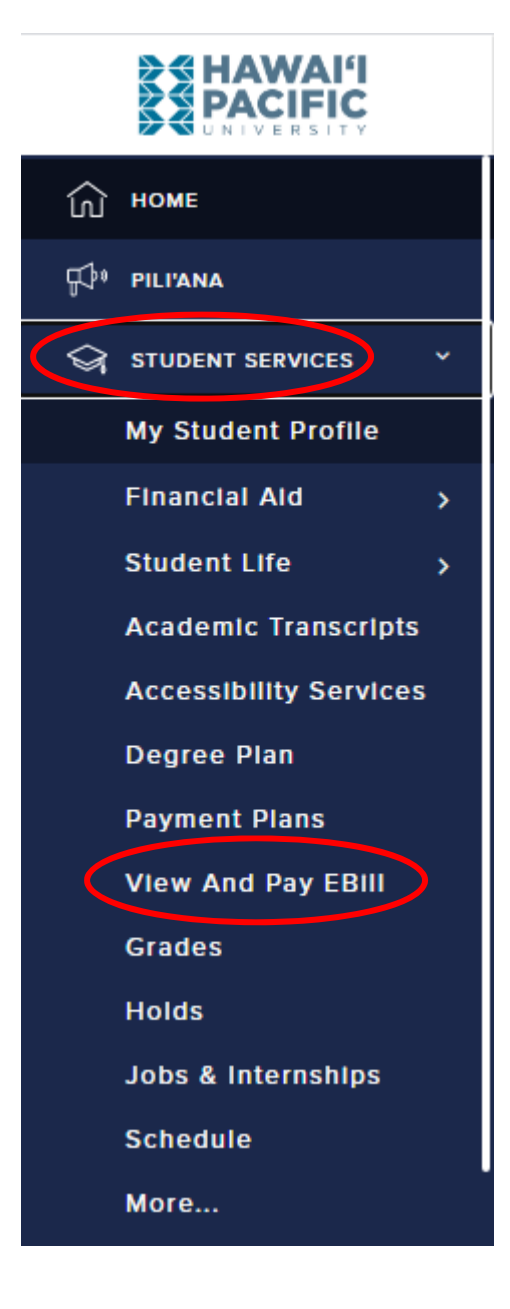

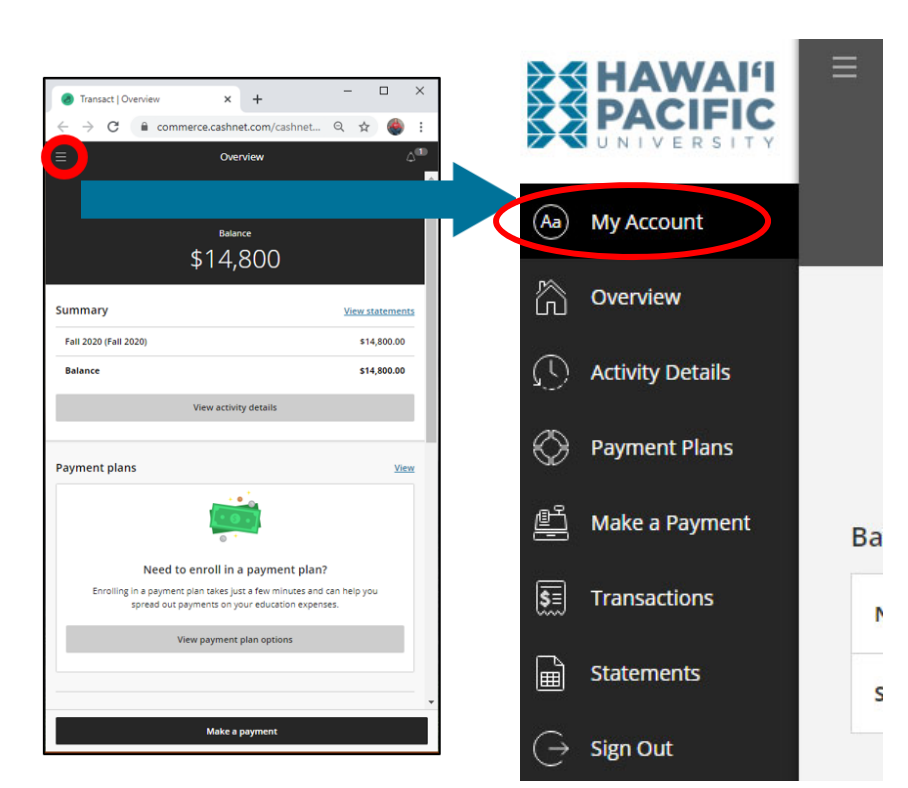

## **Step 3:** Scroll down to the Payers section, and click on the **Send a payer invitation** link.

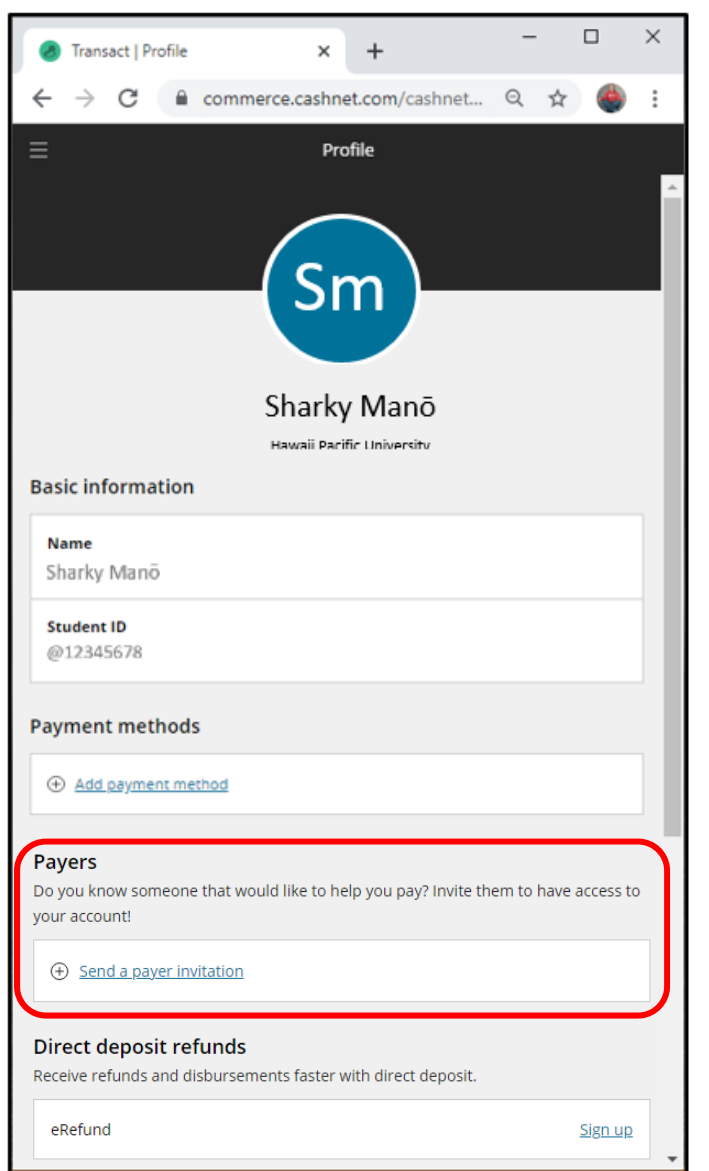

**Step 4:** Fill out the information requested, then click Send invitation. The payer should now be added to the list of payers.

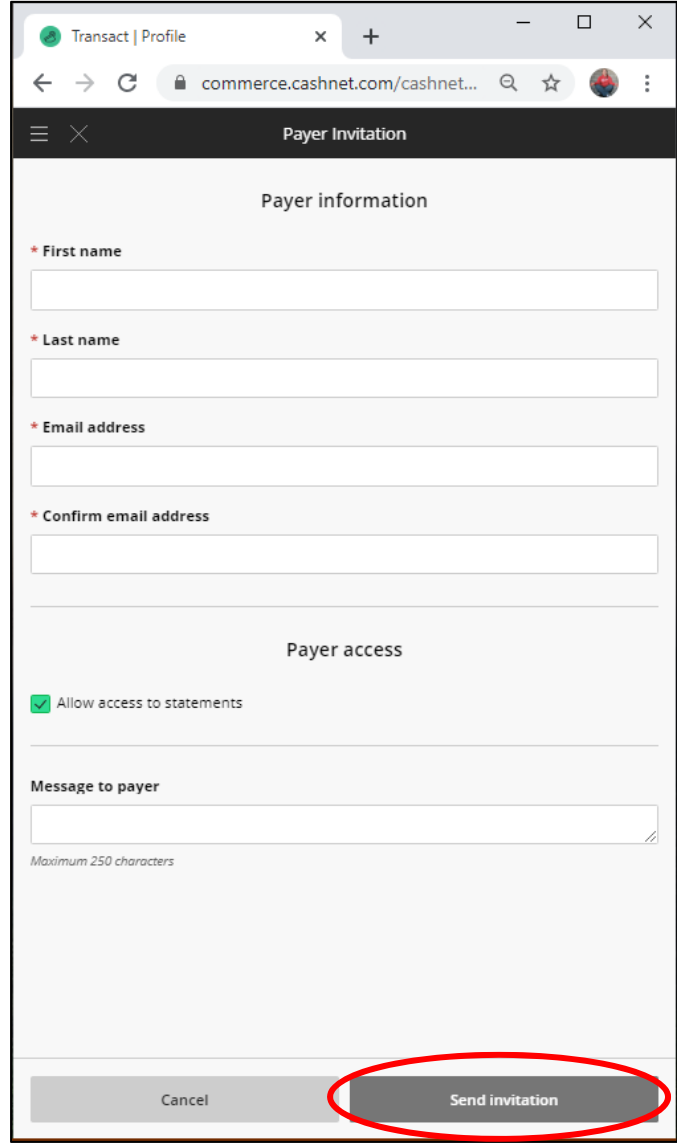

## Payers

Do you know someone that would like to help you pay? Invite them to have access to your account!

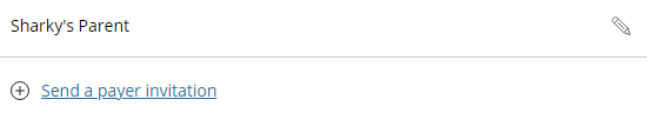

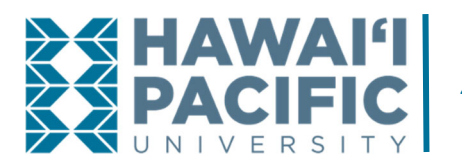

**BUSINESS OFFICE** *Accounts Receivable & Collections How To: Add a Payer*

## **PAYER**

**Step 1:** Check your email and open the email from ar@hpu.edu.

NOTE: If you do not see the email, please check your spam/junk email folder and be sure to mark *ar@hpu.edu as a safe contact for future emails.*

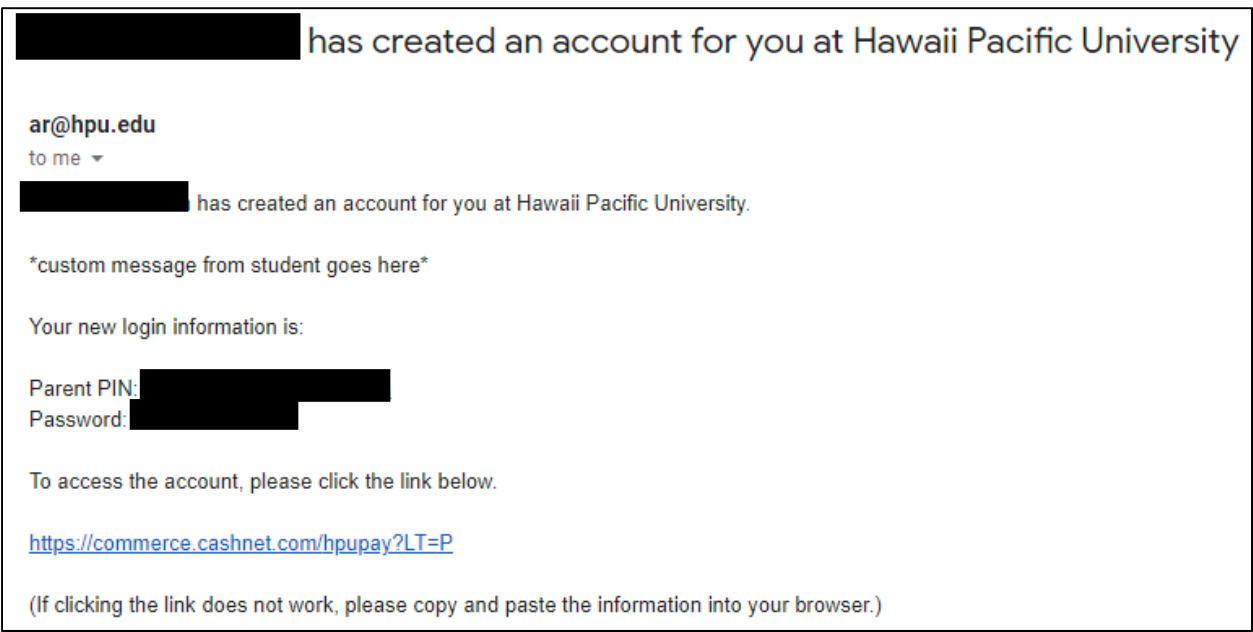

**Step 2:** Follow the instructions in the email to access your account and change your password.

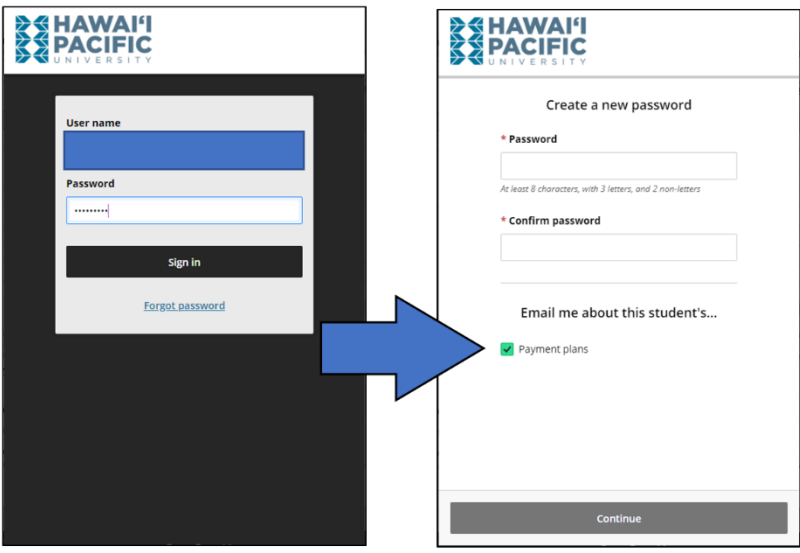

**Congratulations!** You are now set up as a Payer. You will have access to your student's account activity and be able to make payments, set up a payment plan, and view monthly eBill statements (if allowed by the student).